# **Table of Contents**

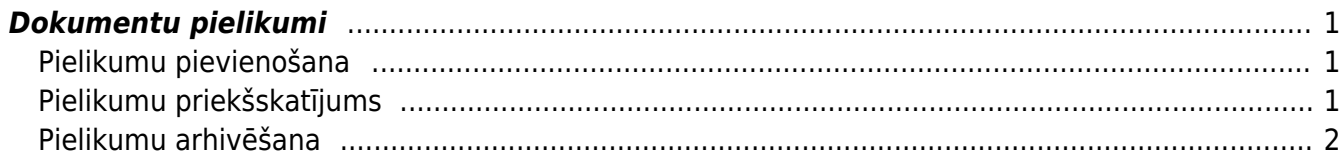

# <span id="page-2-0"></span>**Dokumentu pielikumi**

"Directo" gandrīz visiem dokumentu veidiem var pievienot pielikumus.

## <span id="page-2-1"></span>**Pielikumu pievienošana**

Pielikumus var pievienot dokumentam 2 veidos:

- izvēloties no datorā saglabātajiem failiem;
- ar e-pasta starpniecību nosūtot pielikumu uz "Directo". Apraksts par to pieejams [šeit.](https://wiki.directo.ee/lv/yld_aru_manused)

### **Lai pievienotu dokumentam pielikumu no datorā saglabātajiem failiem:**

1) Jāuzklikšķina uz dokumenta augšējā rīkjoslā esošās pielikumu ikonas  $\mathbb {I}$ .

2) Jānospiež poga Pārlūkot.

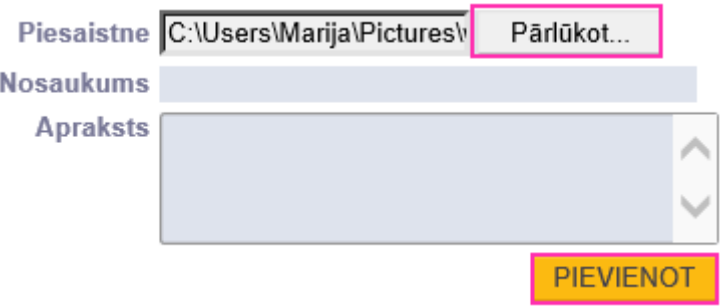

- 3) No datora jāizvēlas nepieciešamais fails.
- 4) Kad fails ir izvēlēts, tad jānospiež poga Pievienot.

### Lai pievienotu dokumentam pielikumu no "Directo" iesūtītajiem failiem:

1) Dokumentā jāuzklikšķina uz pielikumu ikonas  $\mathbb I$ .

2) Tad tiks atvērts logs, kurā zem Nepiesaistītie pielikumi būs redzams saraksts ar pielikumiem, kuri vēl nav piesaistīti dokumentiem. Sarakstā jāatrod pielikums, kurš jāpievieno dokumentam, un pie tā jānoklikšķina poga Saistīt.

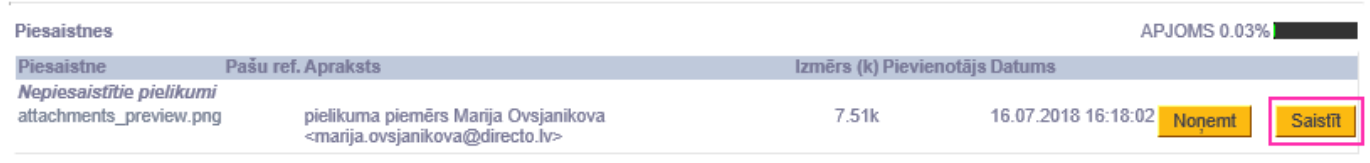

# <span id="page-2-2"></span>**Pielikumu priekšskatījums**

[Lai dokumentā būtu redzams tam pievienotā pielikuma priekšskatījums, ir jāveic iestatījumi:](https://wiki.directo.ee/_media/lv/settings_icon.png)

1) Jāatver tā veida dokuments, kurā nepieciešams redzēt pielikumu priekšskatījumu. Piemēram, ja iestatījumi jāveic saistībā ar ienākošo rēķinu pielikumiem, tad jāatver kāds ienākošais rēķins.

2) Dokumentā jāuzklikšķina uz iestatījumu ikonas, kura atrodas dokumenta augšpusējā labajā stūrī:

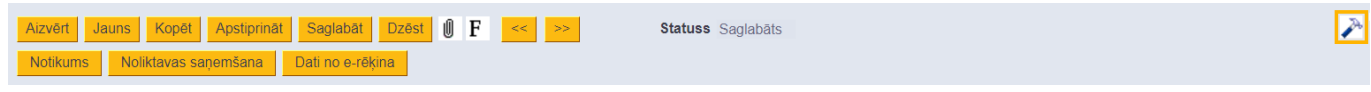

3) Tad tiks atvērts iestatījumu lodziņš. Tajā pie Pielikumu priekšskatījums jānorāda, vai dokumenta pielikumam jābūt redzamam dokumenta lapajā pusē (tam atbilst opcija Labajā pusē) vai zem dokumenta (tam atbilst opcija Lejā).

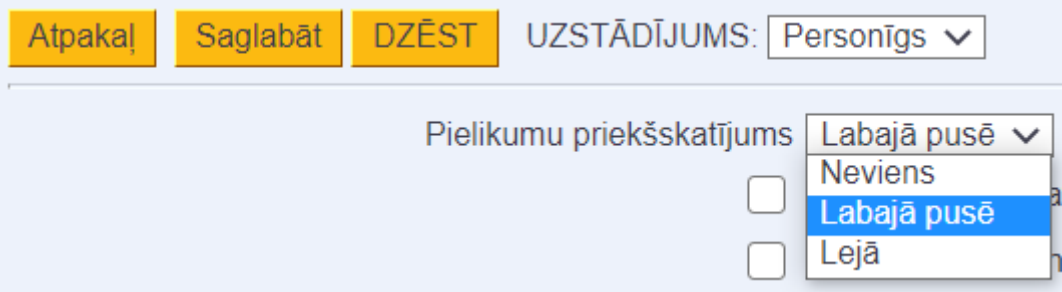

4) Kad ir norādīts, kur dokumentā jābūt redzamam pielikumam, lodziņā jānospiež poga Saglabāt.

Priekšskatījuma iestatījumi attieksies uz visiem konkrētā veida dokumentiem.

## <span id="page-3-0"></span>**Pielikumu arhivēšana**

#### **Visu dokumentu pielikumus var apskatīt atskaitē Pielikumi.**

Šajā atskaitē var filtrēt pielikumus pēc iesūtīšanas perioda, personas, dokumentu veida, kuram ir piesaistīti pielikumi, vai izvelēties attēlot tikai nepiesaistītos pielikumus utml.

#### **Ja rodas nepieciešamība atbrīvot vietu jaunāku dokumentu pievienošanai, tad vecākos pielikumus no "Directo" var lejupielādēt arhīva veidā, saglabājot tos datorā un novirzot kādā citā pastāvīgas uzglabāšanas vietā.**

Dokumenti arhīvā būs sakārtoti pēc dokumentu veidiem (katrs veids savā mapē) un dokumentu nosaukumiem būs pievienots "Directo" dokumenta numurs.

### **Arhīva izveidošanu var sadalīt 5 vienkāršos soļos:**

- 1. Vispirms atskaitē Pielikumi ir jāatlasa arhivējamie dokumenti (piemēram, pēc perioda) un jānospiež poga Veidot arhīvu;
- 2. Pēc tam jāpagaida, kamēr parādīsies paziņojums, ka arhīvs ir pieejams lejupielādēšanai;
- 3. Kad arhīvs būs sagatavots, tad par to atnāks paziņojums uz lietotāja e-pastu un atskaitē parādīsies saite arhīva lejupielādei;
- 4. Kad arhīvs ir lejupielādēts un izskatīts, informācijas saņemšanu var apstiprināt, nospiežot pogu Apstiprināt;
- 5. Pēc tam, ieliekot ķeksīti pie Arhīvs, parādīsies saraksts ar arhīvā esošajiem dokumentiem un būs pieejama poga Dzēst.

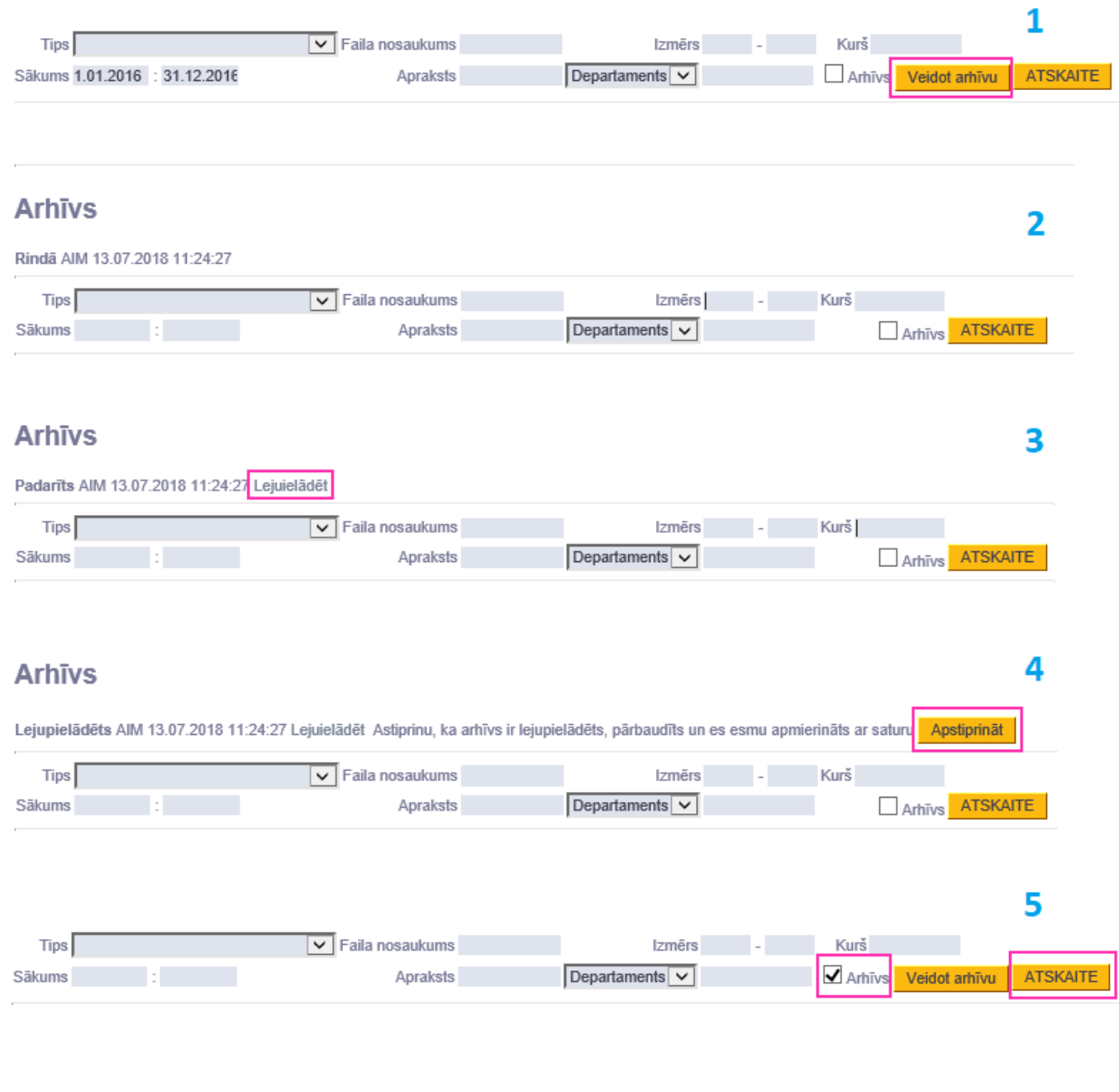

From: <https://wiki.directo.ee/> - **Directo Help**

Permanent link: **[https://wiki.directo.ee/lv/yld\\_dok?rev=1612527105](https://wiki.directo.ee/lv/yld_dok?rev=1612527105)**

Last update: **2021/02/05 14:11**